求人内容を変更する

求人者マイページへログインして、登録した求人内容を変更します。 求人内容の変更を申し込んだ場合は、その内容をハローワークで確認の上、受理・公開されます。

## ■操作手順(詳細)

- ① ハローワークインターネットサービスにアクセスします。
	- ログイン(求人者マイページ)ボタンをクリックします。

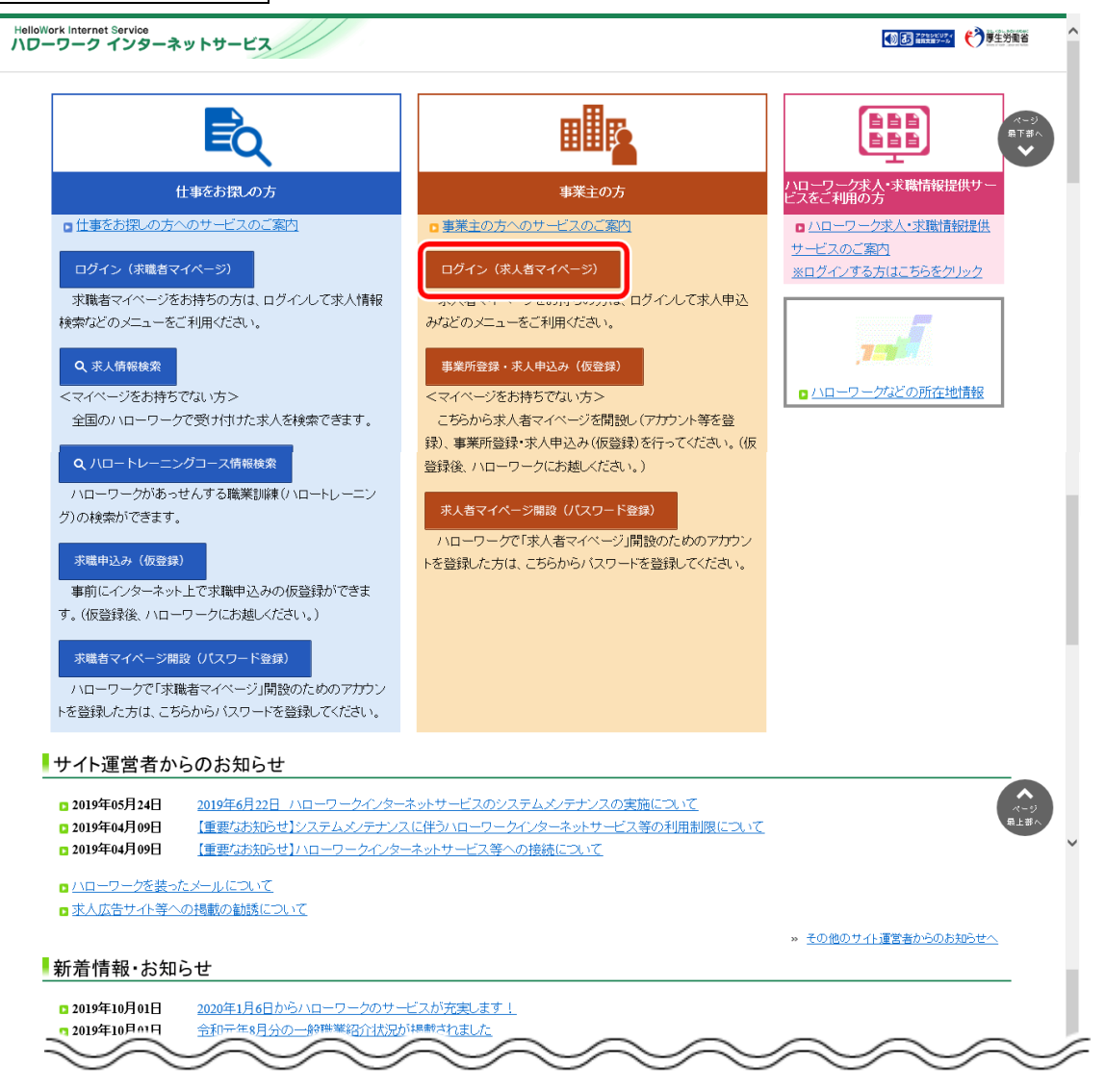

② 「求人者マイページログイン」画面が表示されます。

**「ID (メールアドレス) 」と「パスワード」を入力し、ログインボタンをクリックします。** 

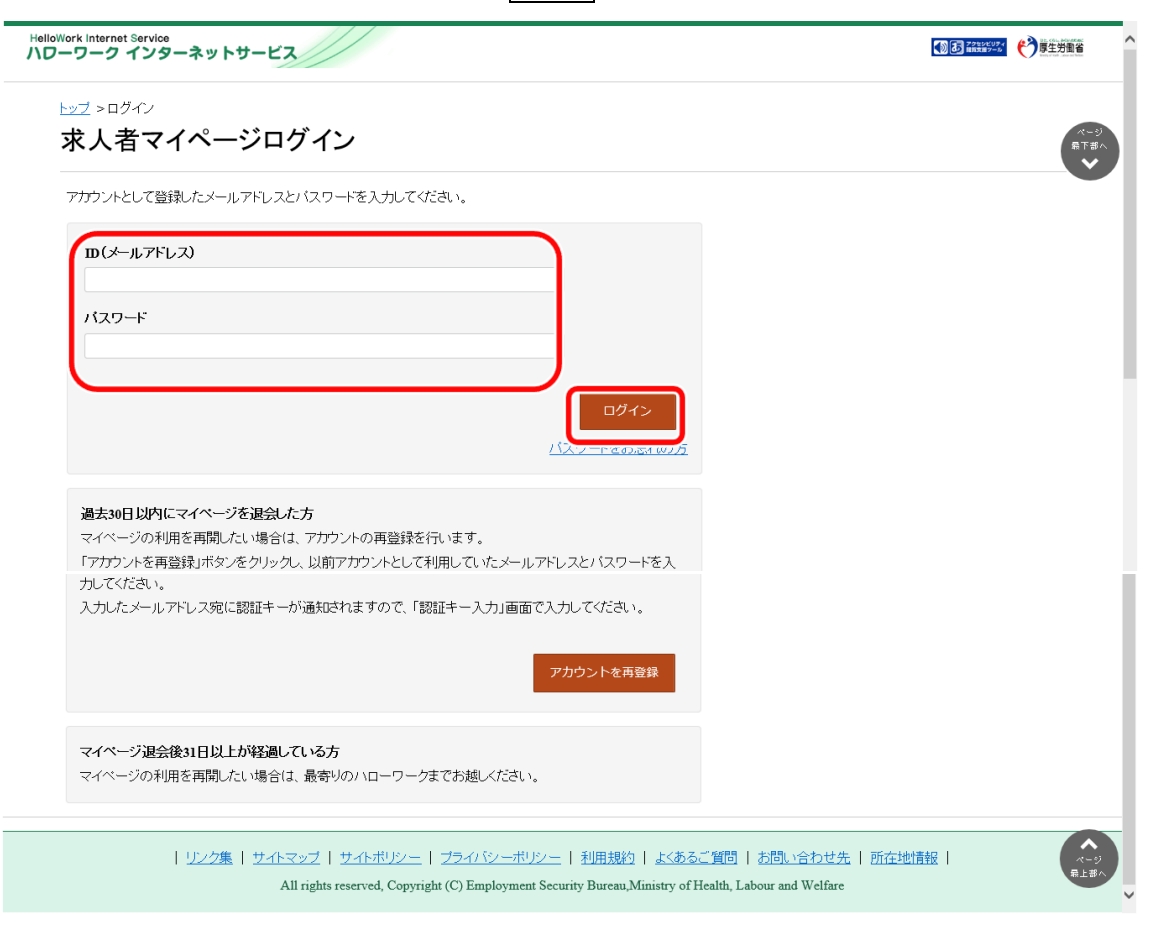

3 「求人者マイページホーム」画面で<mark>有効中の求人全てを表示</mark>ボタンをクリックします。

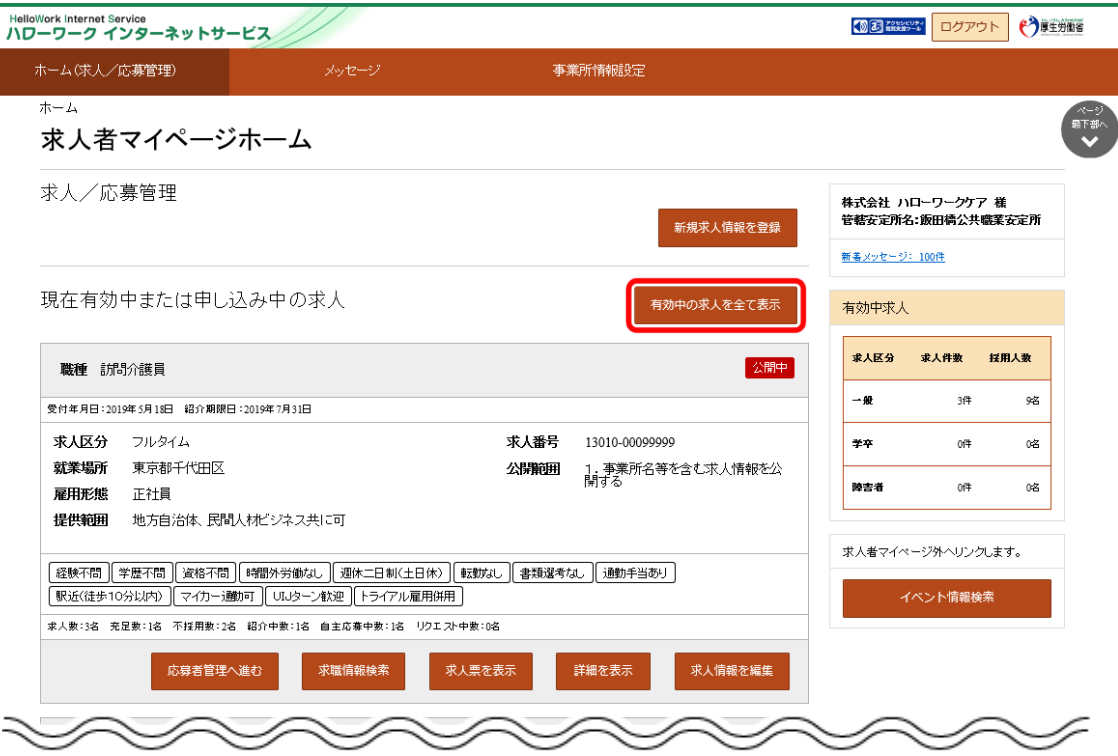

④ 「有効中求人一覧」画面が表示されます。

編集したい求人の<mark>求人情報を編集</mark>ボタンをクリックします。

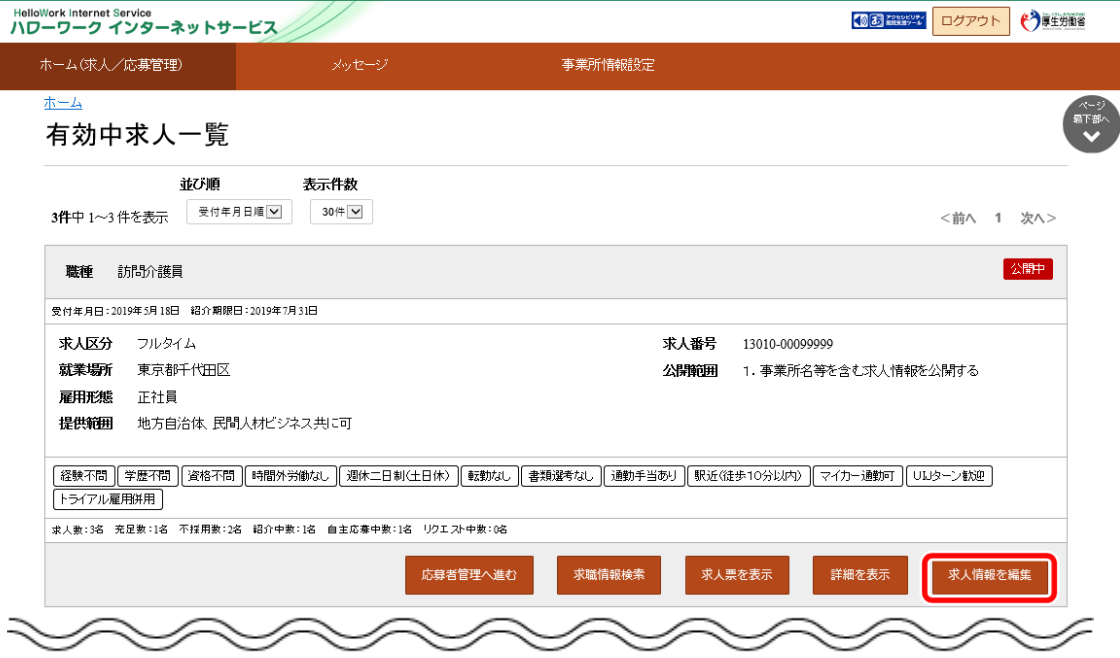

⑤ 「求人情報変更の申し込み」画面が表示されます。

求人情報を編集ボタンをクリックします。

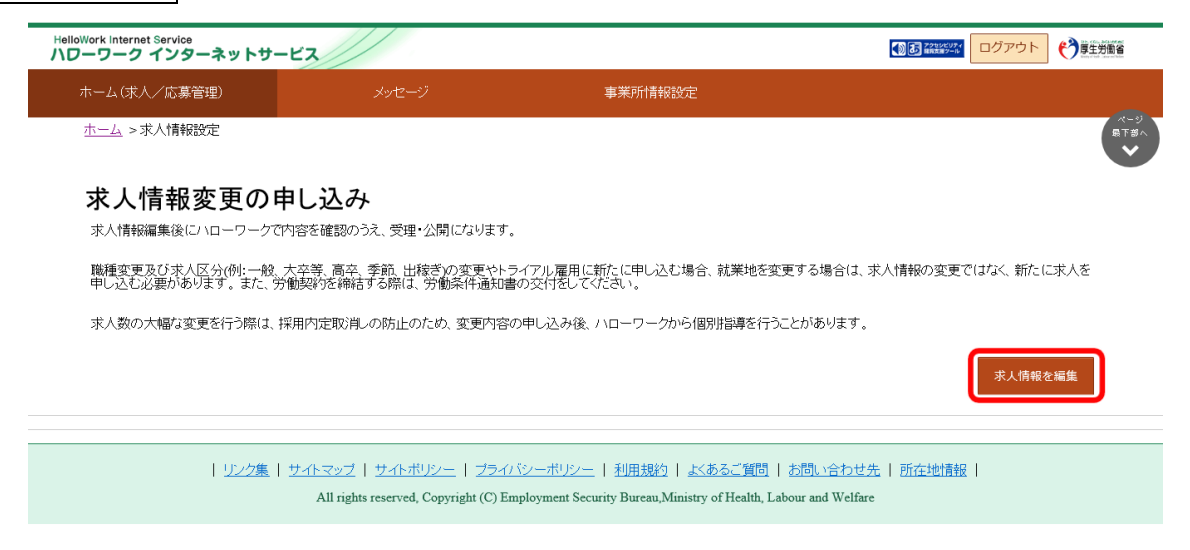

⑥ 「求人情報編集」画面が表示されます。

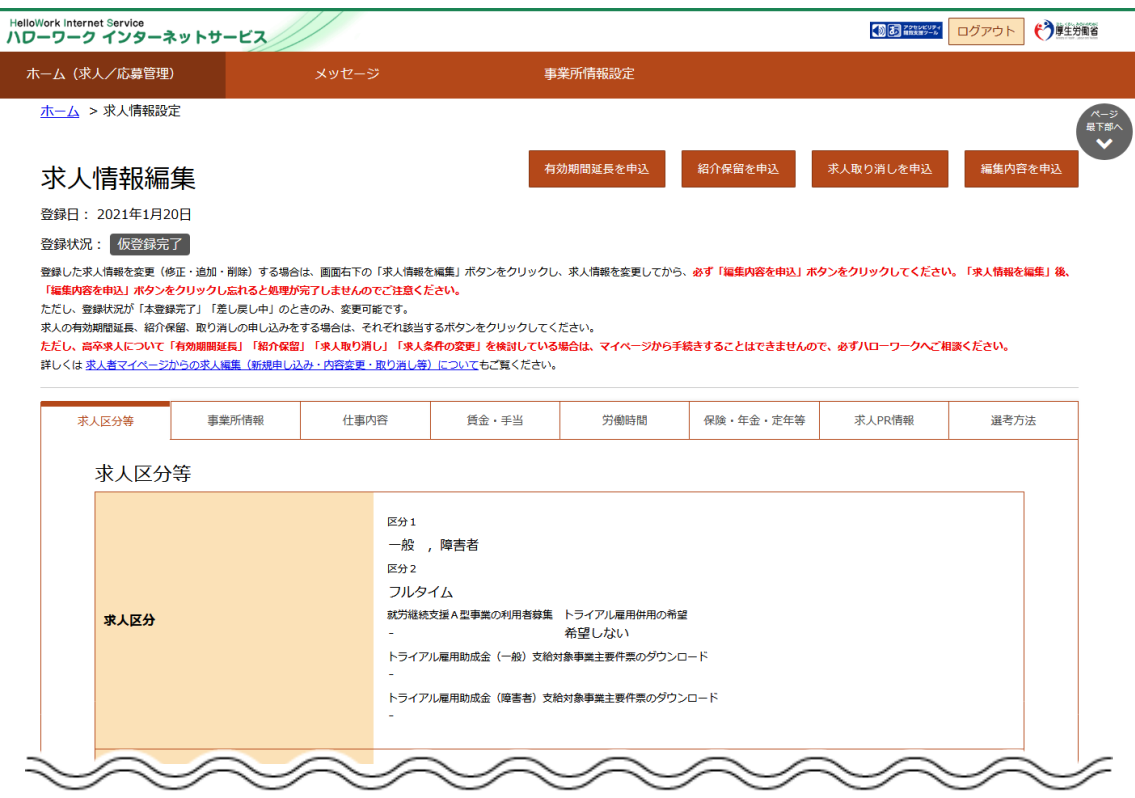

⑦ 「求人情報編集」画面で編集したい情報のタブ(ここでは「求人 PR 情報」タブ)をクリックします。

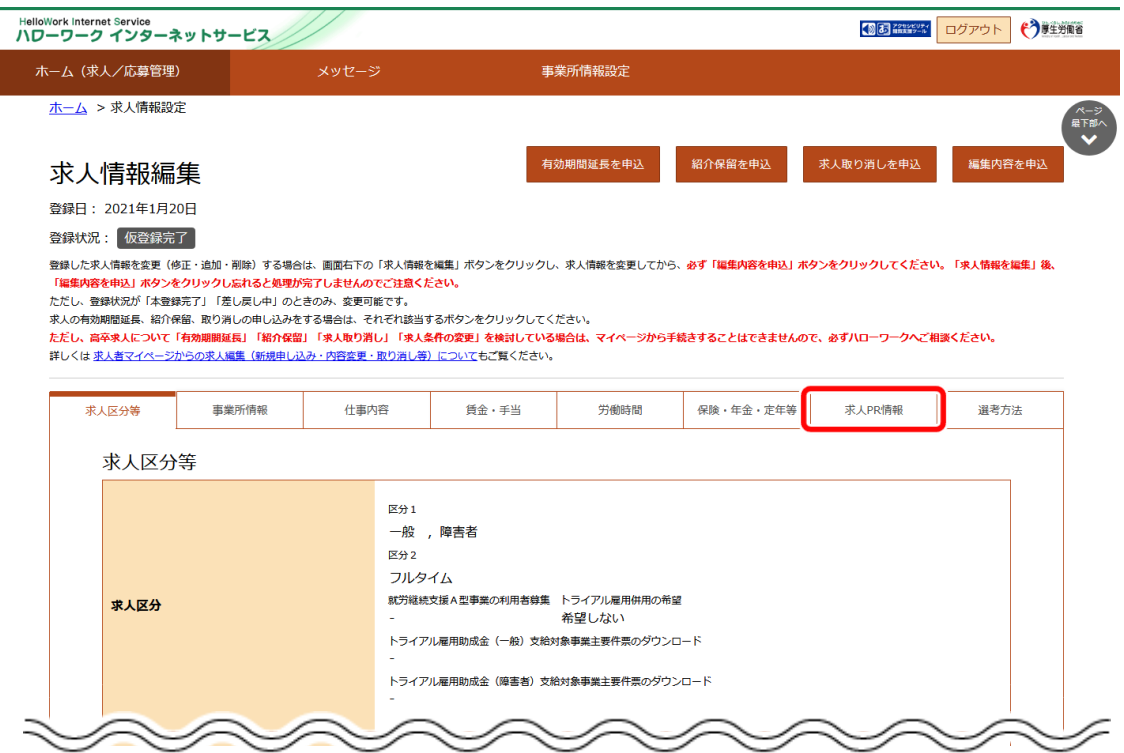

⑧ 「求人 PR 情報」画面が表示されます。

求人情報を編集ボタンをクリックします。

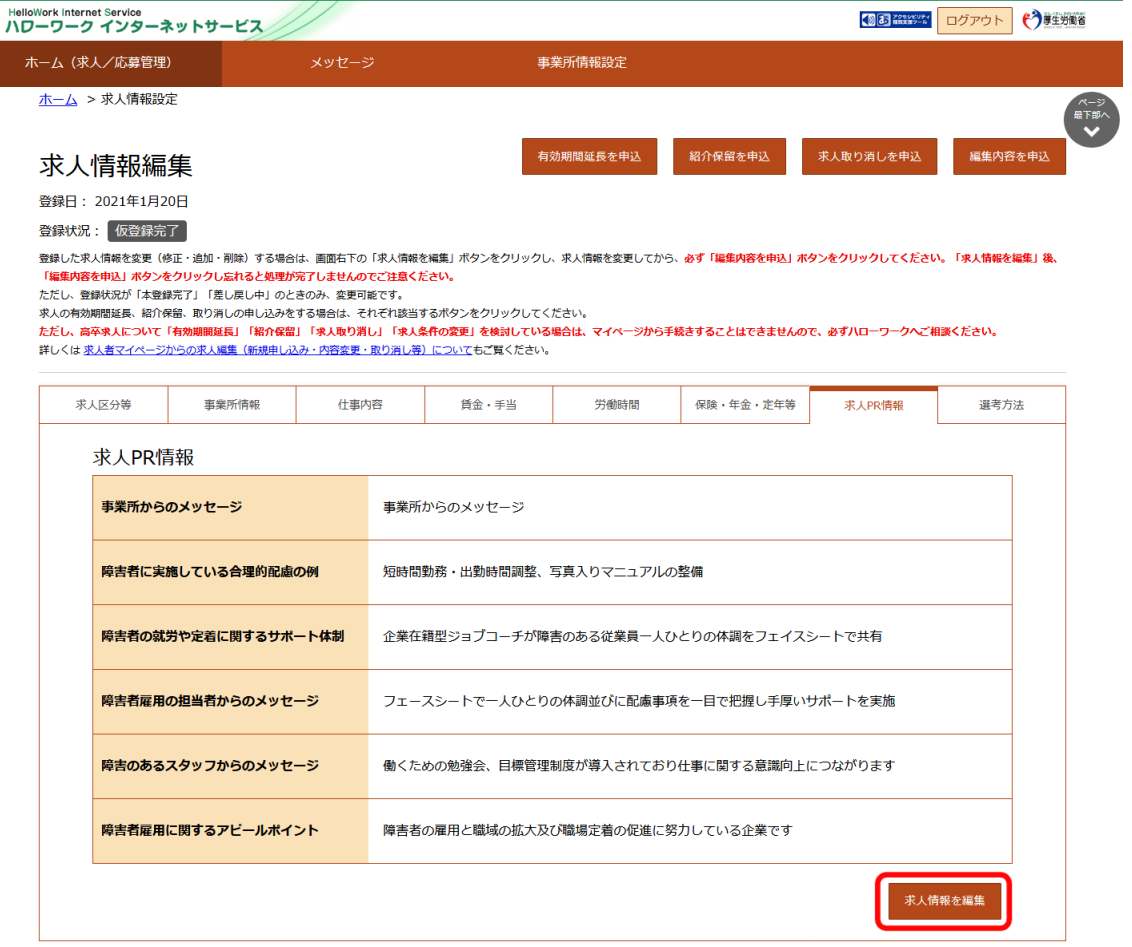

| リンク集 | サイトマップ | サイトポリシー | プライバシーポリシー | 利用規約 | よくあるご質問 | お問い合わせ先 | 所在地情報 | All rights reserved, Copyright (C) Employment Security Bureau, Ministry of Health, Labour and Welfare

- ⑨ 「求人 PR 情報編集」画面が表示されます。 変更したい項目を修正してください。
- ⑩ 変更を完了する場合は次へ進むボタンをクリックして、最後の画面を表示してください。

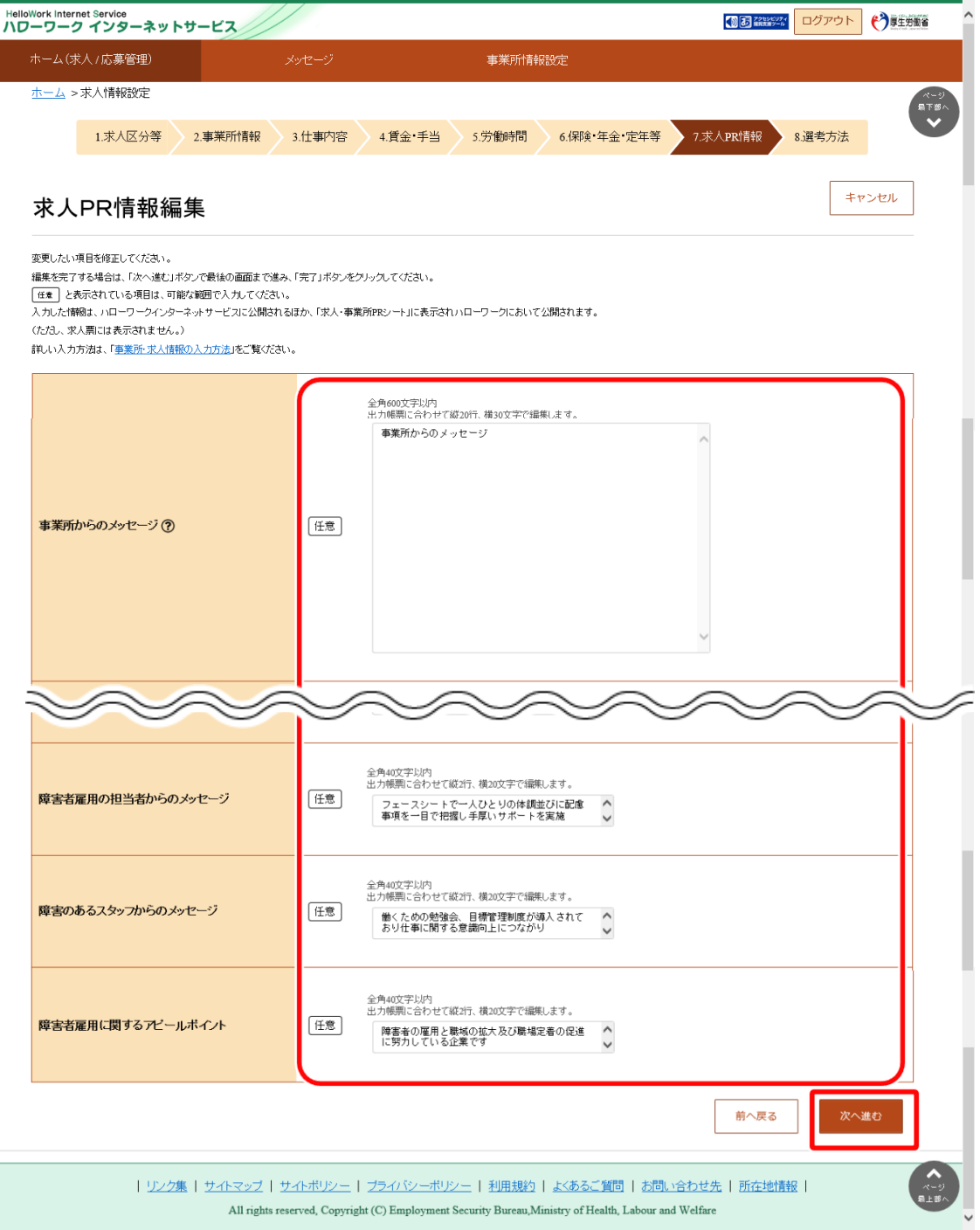

## **Point 別の画面を変更したいときは・・・**

・画面下部にある<mark>次へ進む</mark>ボタンまたは<mark>前へ戻る</mark>ボタンをクリックして、該当の画面を表示させてください。

・各画面の編集方法については、『4.2.新規に求人情報を仮登録する』を参照してください。

- ⑪ 画面下部にある完了ボタンをクリックします。
	- 「求人情報編集」画面に戻ります。

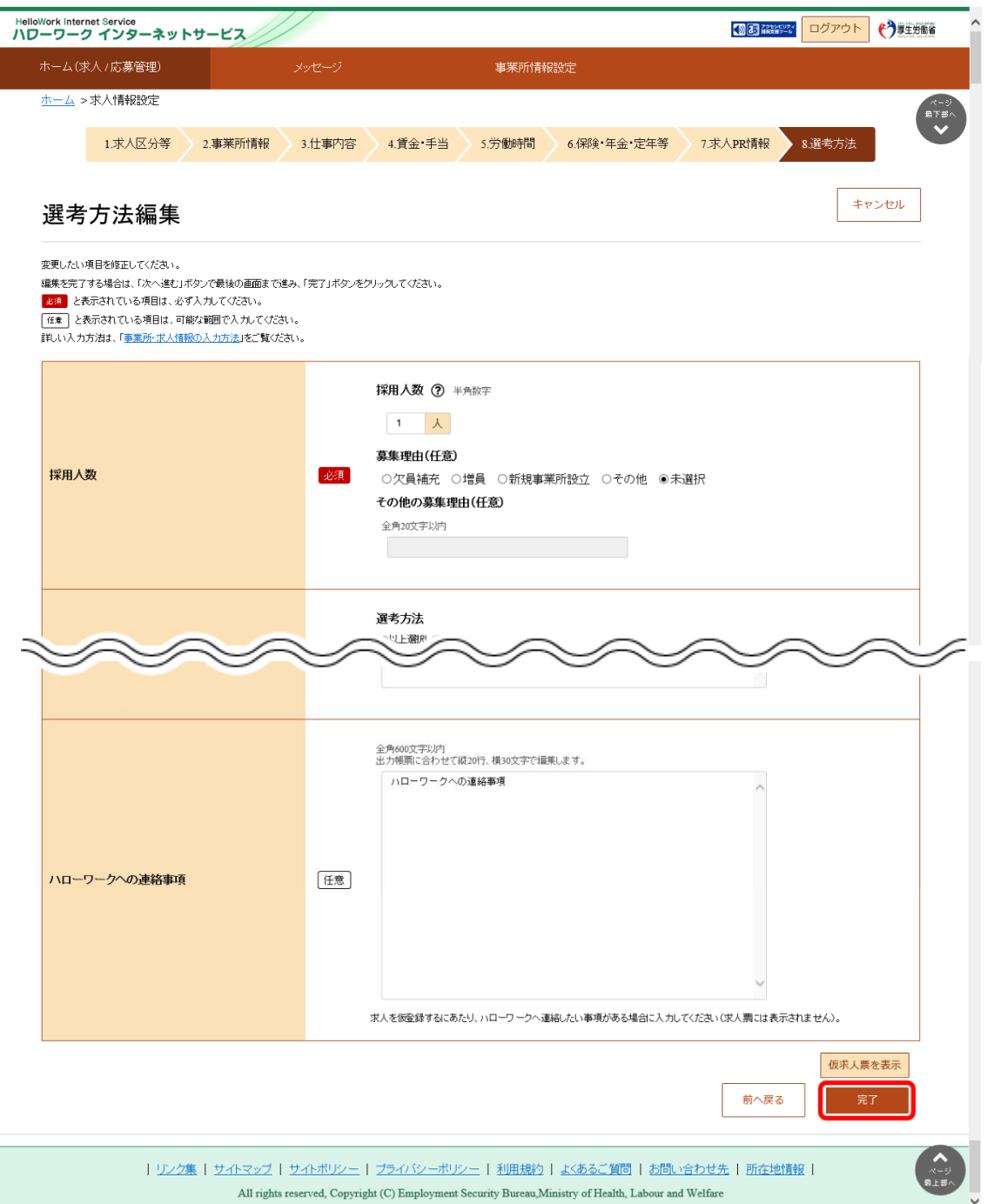

**ここで完了ではありません。続きがありますのでご注意ください!**

⑫ 「求人情報編集」画面で編集内容を申込ボタンをクリックします。

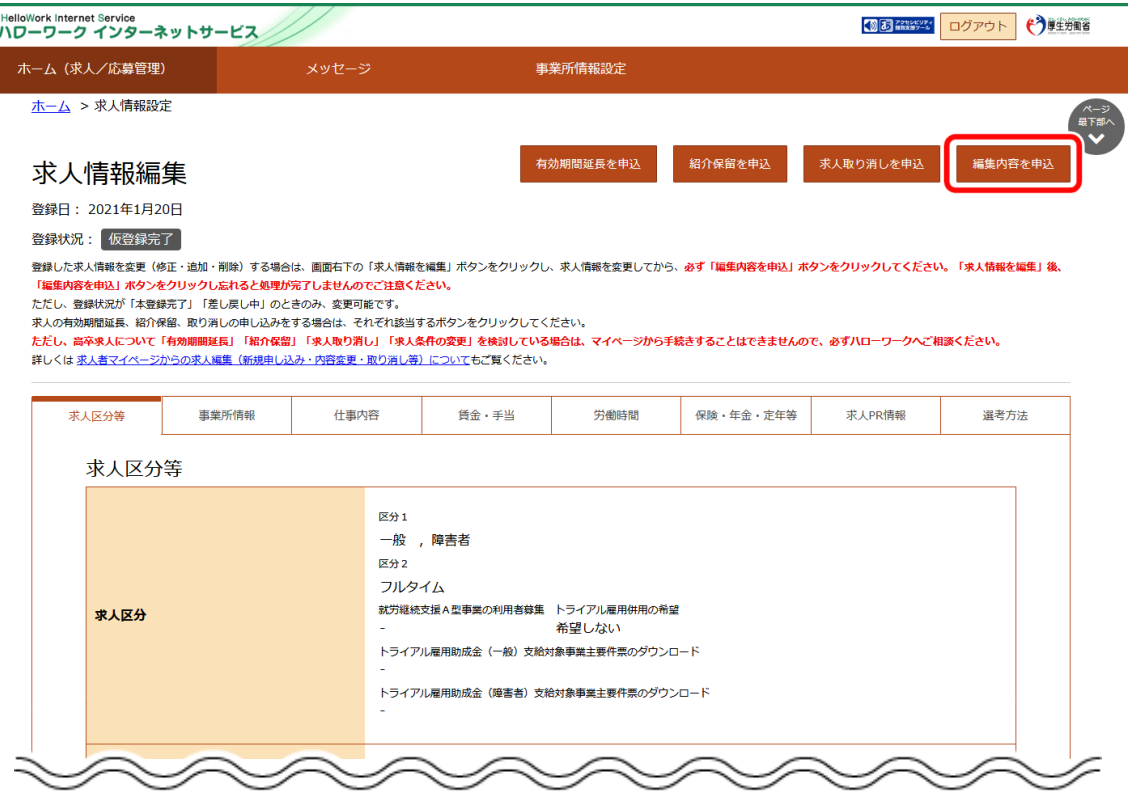

1. 「求人情報変更の申し込み確認」画面が表示されます。 変更の申し込みをする場合は完了ボタンをクリックしてください。

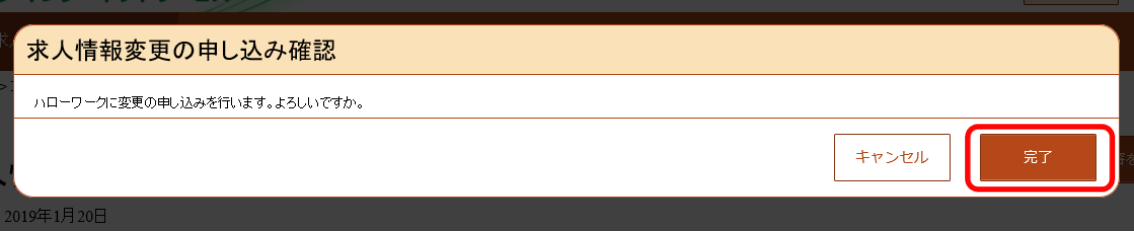

2. 「求人情報変更の申し込み完了」画面が表示されます。

ハローワークでの確認が完了すると、求人情報が変更され、求人情報変更の手続き完 了メッセージがメールで届きます。

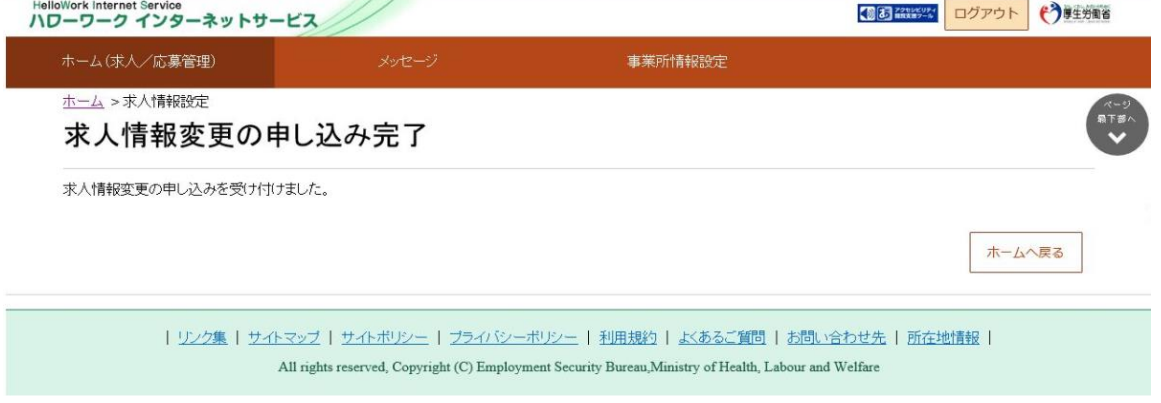